# **Создание теста в программе Microsoft Excel**

Необходимо создать тест из 15 вопросов (по желанию можно больше), вопросы и варианты ответов, а также правильный ответ взять из интернета.

**1 шаг.** Создать 6 листов и переименовать в соответствующие названия, показанные на скриншоте.

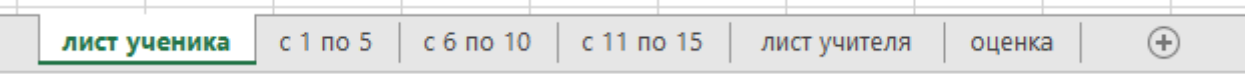

## **2 шаг. Оформить «Лист ученика»**

Создать строки для обозначения данных тестируемого. Форма – любая (красочность приветствуется).

Создать стрелку с надписью «Далее»

Пример:

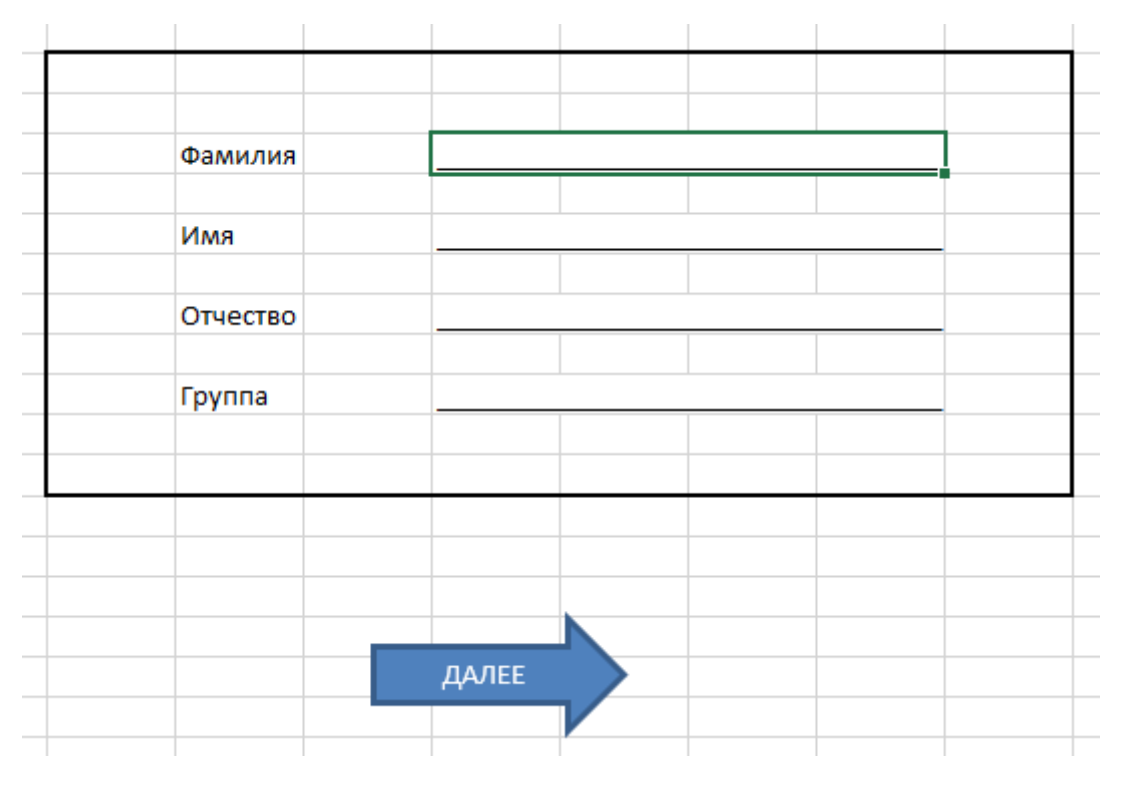

#### **3 шаг. Создать вопросы и варианты ответов.**

Вопросы располагаются на трёх листах, по 5 на каждом = всего 15 вопросов (по желанию – можно больше)

Вопросы необходимо записать в один столбик, справа от которых будут варианты ответов.

**Примечание.** Столбик делайте ровным, допустим, чтобы каждый вопросов занимал только 4 объединённых столбца, если вопрос длинный, то увеличить высоту строки и 昬 воспользоваться кнопкой переноса текста

Создание вариантов ответа. Выделить необходимую ячейку и воспользоваться кнопкой «Проверка данных» на вкладке «Данные», в появившемся диалогом окне из списка «Тип данных» выбрать – «Список» и в «Источник» через точку с запятой (;) перечислить варианты ответов.

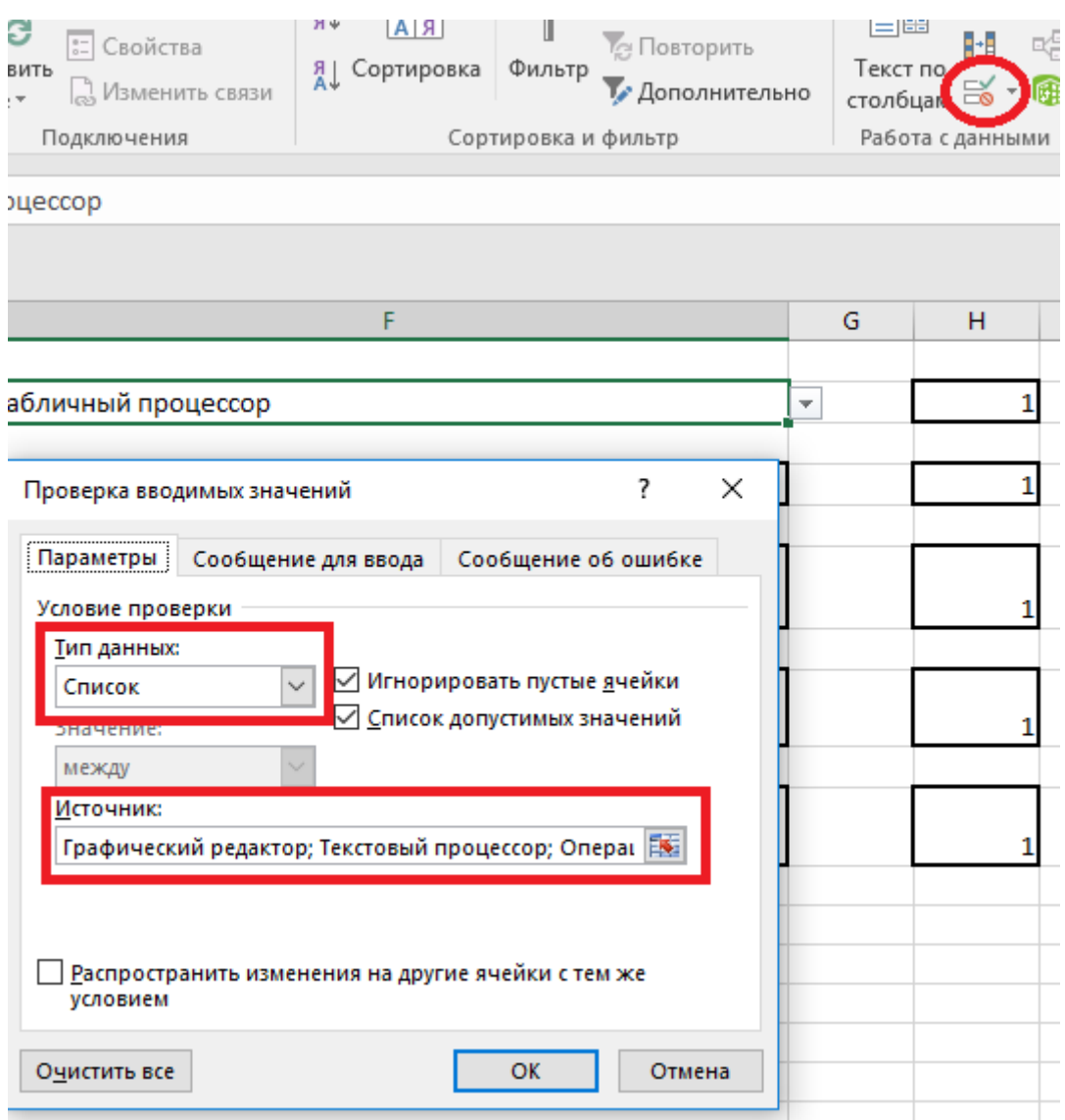

#### **4 шаг. Заполнить лист «Лист учителя»**

На данном листе располагаются только все вопросы и их правильные ответы.

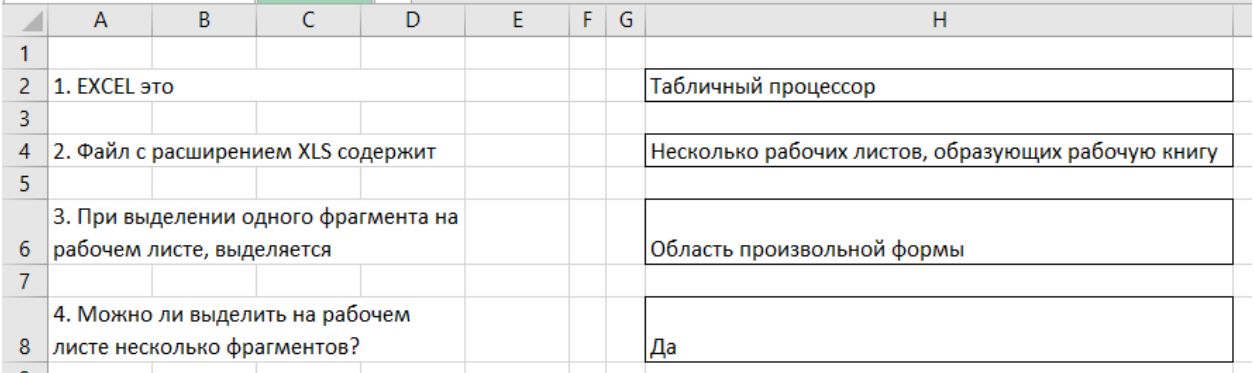

**Примечание.** Правильные ответы должны в точности совпадать с предложенным вариантом ответа на листе с вопросом, т.е. если там с заглавной буквы, то здесь, если там используете список  $(1, ..., 2, ..., 3, ...,)$ , то и здесь с цифрой и т.д. Лучше всего пользоваться операцией: Копировать – Вставить.

# **5 шаг. Выставление баллов.**

За правильный ответ выставляется 1 балл, иначе 0 балов.

Выделяется необходимая ячейка (правее вариантов ответа), формула ЕСЛИ:

В логическом выражении: Сравниваем ответ тестируемого с правильным ответом, находящийся на «Лист учителя» (Например, F2='лист учителя'!H2). Значение если истина – 1. Значение если истина – 0.

## **6 шаг. Выставление оценки.**

На листе «Оценка» оформить выставление оценки. (красочность приветствуется)

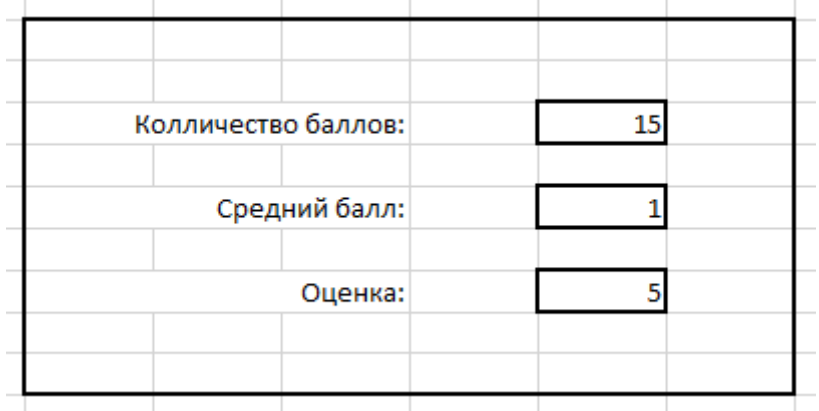

Строка «Количество баллов» высчитывается путём сложения всех выставленных баллов (складываются все ячейки, даже если стоит – 0). Например, формула может выглядеть следующим образом: ='с 1 по 5'!Н2+'с 1 по 5'!Н4+'с 1 по 5'!Н6+'с 1 по 5'!Н8+'с 6 по 10'!H10+'с 6 по 10'!H2+'с 6 по 10'!H4+'с 6 по 10'!H6+'с 6 по 10'!H8+'с 6 по 10'!H10+'с 11 по 15'!J2+'с 11 по 15'!J4+'с 11 по 15'!J6+'с 11 по 15'!J8+'с 11 по 15'!J10

Строка «Средний балл» высчитывается путём деления ячейки, где считали количество баллов на 15 (если вопросов другое количество, то и цифра другая). Например, формула может выглядеть следующим образом: =G6/15

Строка «Оценка» вычисляется по формуле ЕСЛИ:

Если 'ячейка среднего балла' > 0,90 – оценка «5»

Если 'ячейка среднего балла' > 0,75 – оценка «4»

Если 'ячейка среднего балла' > 0,50 – оценка «3»

Иначе – «2»

Например, формула может выглядеть следующим образом: =ЕСЛИ(G8>0,90;5;ЕСЛИ(G8>0,75;4;ЕСЛИ(G8>0,50;3;2)))

# **7 шаг. Гиперссылки.**

Вначале задания уже упоминалась стрелка с надписью «Далее». Такие стрелки должны быть 4 листах: 1. Лист ученика, 2. С 1 по 5, 3. С 6 по 10, 4. С 11 по 15. Соответственно С «Лист ученика» переход должен осуществляться на лист «С 1 по 5», с «С 1 по 5» на «С 6 по 10», «С 6 по 10» на «С 11 по 15» и «С 11 по 15» на «Оценка».

Делается гиперссылка следующим образом:

Выделить фигуру и на вкладке «Вставка» нажать кнопку «Гиперссылка», в появившемся диалоговом окне «Связать с:» выбрать «Место в документе» и соответствующий лист.

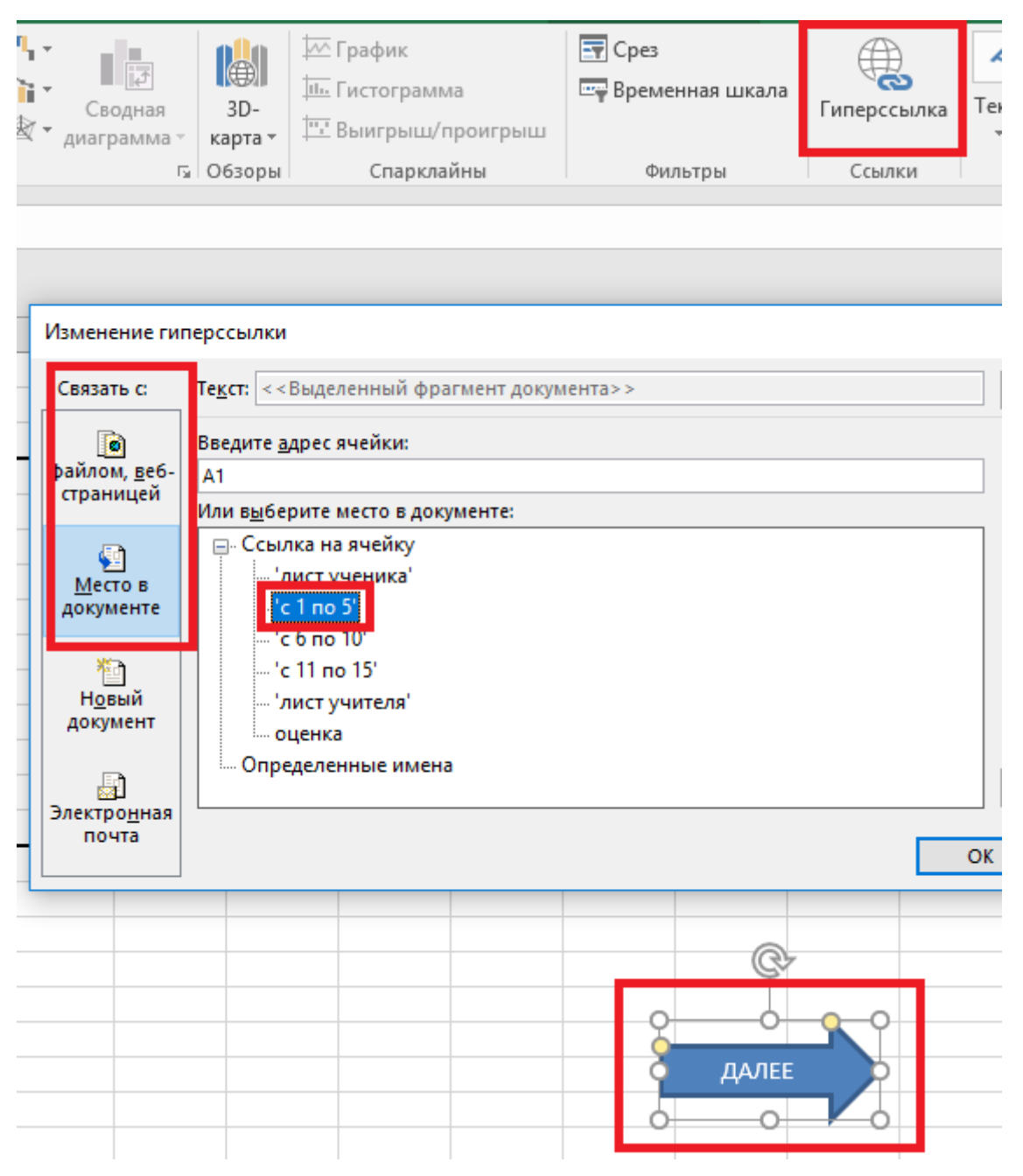

# **8 шаг. Скрыть листы.**

Для того, чтобы тестируемый не видел правильные ответы и не мог возвратиться к уже отвеченным вопросам, необходимо скрыть все листы, кроме «Лист ученика».

Делается это следующим образом: щелкнуть на названии листа ПКМ (правой кнопкой мыши) и выбрать операцию «Скрыть».

Для того, чтобы отобразить скрытые листы – щелкнуть ПКМ на любом листе и выбрать операцию «Показать»

# **9 шаг. Показать сделанный тест преподавателю**

На «Лист ученика» впишите свои ФИО и покажите (отправьте) преподавателю.